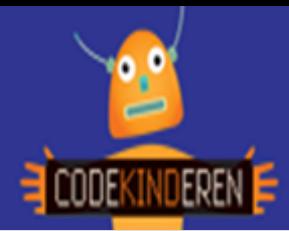

## **Lesbrief – Maak een verhaal in Scratch jr**

## **Maak een Scratch jr verhaal**

We beschrijven hier stap voor stap hoe je met de Scratch jr app een eenvoudig verhaaltje kunt maken. Je kunt je poppetje laten bewegen, dansen en iets laten zeggen. Je kunt er een eigen achtgrond inzetten en natuurlijk kun je meer figuren in je verhaaltje laten voorkomen.

Kijk naar de uitleg via de codekinderen.nl website (of via de QR-code) doorloop alle stappen. Je kunt natuurlijk altijd hulp vragen aan je juf of meester. Succes!

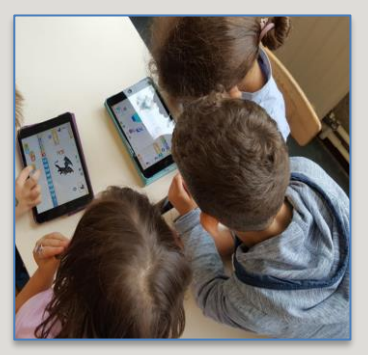

**1.** Bekijk het **instructiefilmpje**.

**2.** Open de App **Scratchjr** op je tablet.

**3.** Klik in dit scherm op het **huisje.**

**4.** Klik hierna op **+** om een nieuw project te maken.

**5.** Je krijgt nu dit scherm.

**6.** Sleep een blauw **pijltje** naar beneden om je cat te laten lopen.

**7.** Voeg een ander **figuurtje** toe

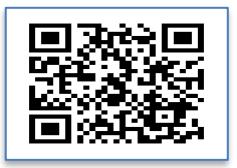

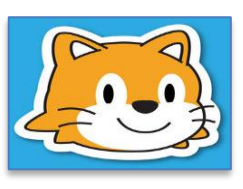

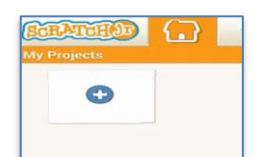

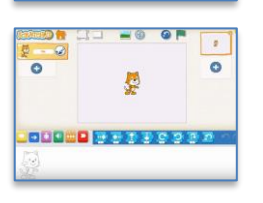

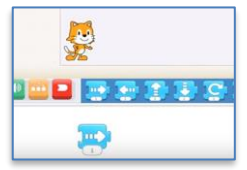

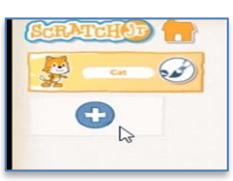

**8.** Voeg een andere **achtergrond** toe.

**9.** Je kunt je **poppetje** aanpassen of een eigen poppetje maken.

**10.** Je kunt **teksten** toevoegen met de roze knop.

**11.** Met de groene knoppen kun je geluid toevoegen.

**12.** En eigen geluid toevoegen.

**13.** Met de rode knop volgend level maak je het verhaaltje langer.

**14.** Je kunt je verhaal opslaan, of vraag dit aan je juf/meester.

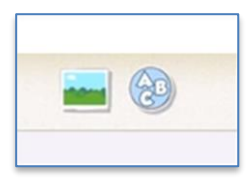

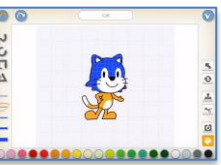

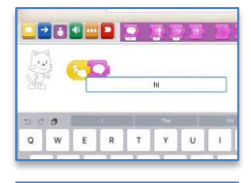

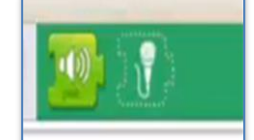

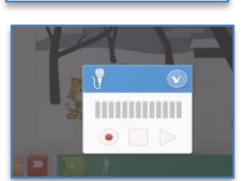

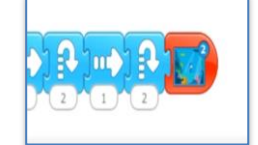

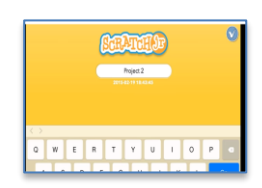

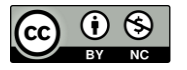

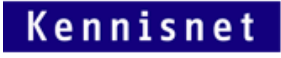

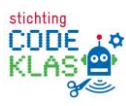